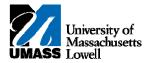

## **SiS** - Viewing the Grade Roster

- 1. The Faculty Center allows you access to your schedule, class roster and grade roster.
- 2. Click the Collapse Menu button.

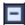

- 3. Use the **Faculty Center My Schedule** page to access instructor-related transactions and to view teaching schedules. You see only those terms for which you are assigned as the instructor.
- 4. To view a different term, click the **Change Term** button.

change term

- **5.** For this example, retain the selection of **2011 Summer**.
- **6.** Click the **Continue** button.

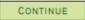

7. Click the **Grade Roster** button.

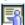

- **8.** Use the **Grade Roster** page to view or enter grades and update the roster's approval status.
- **9.** Scroll to the bottom of the page to view grades for all students in the class.
- 10. To return to the Faculty Center, click the Return to Faculty Center link at the bottom of the page.
- 11. Congratulations! You have successfully viewed the grade roster. **End of Procedure.**